# **Typographic poster** Using Adobe Illustrator

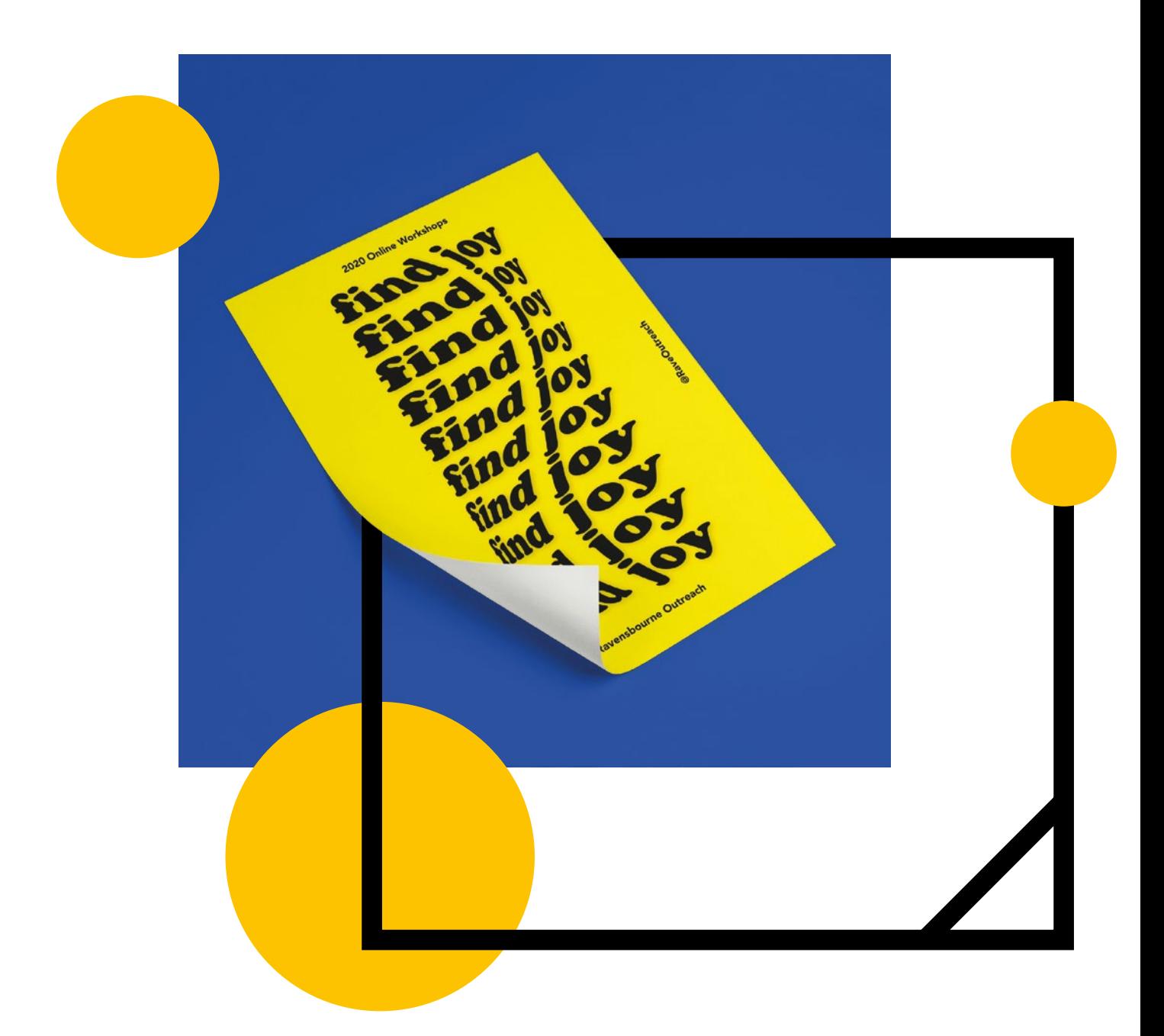

#### **Graphic design and typography**

2 hours + extension task Digital skills development

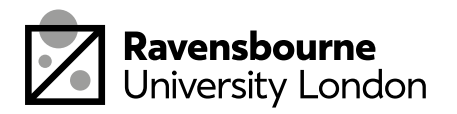

### **What you need**

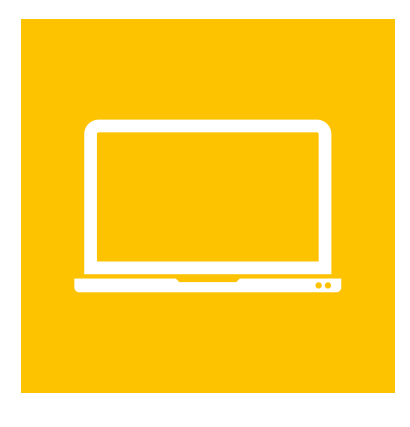

**A computer or laptop**

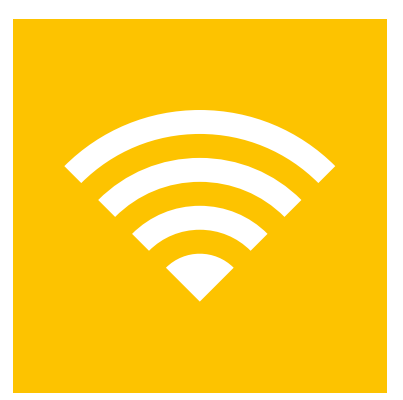

### **An internet connection**

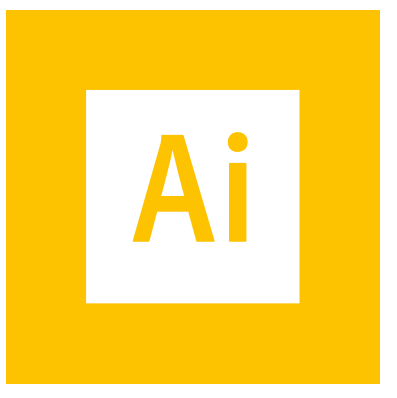

### **Adobe illustrator**

You can download Adobe software for free for a month from here: [adobe.com/uk/products/illustrator](http://adobe.com/uk/products/illustrator)

(Make the most of the month, there's a bunch of tutorials on youtube and online you can get stuck into after this one)

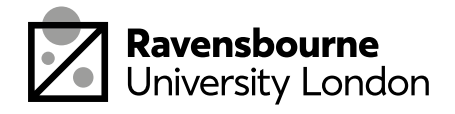

### **The plan**

This workshop is about all about your own typographic poster.

It's split up into 5 parts, each part as a basic overview in this document as well as detailed step by step videos linked at the bottom of the pages.

- 1. Setting up the text
- 2. Adding colour
- 3. Warping text and adding effects
- 4. Saving, exporting and sharing

By the end of this workshop you should have a better understanding of editing typography in illustrator and how to make your own poster.

There are also some extension activities for you to try at the back.

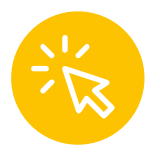

If you see this icon it means the link is clickable, this will take you to a video tutorial or website needed for the workshop

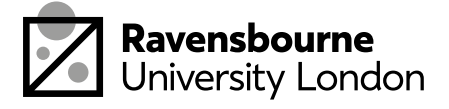

### **Setting up the text**

Open a new document in Illustrator, choose Print, A4 or A3 presets (whichever you prefer)

- Use the type tool to add in your text, consider a catchy slogan or saying. Take some time think this through
- Go to character to choose a typeface and change size. Think about the style you want, do you want something bold or light, what feeling do you want the typeface to evoke?
- Using your black selection arrow, click on your words, hold down alt and drag a copy.
- Press cmd (or ctrl) and then D on your keyboard to make multiple copies. Create as many as you feel look good on the page.
- Select all the type and group them by going to Object › Group

### **Video tutorial:** [youtu.be/EJDEiPUrmAQ](http://youtu.be/EJDEiPUrmAQ)

- Opening a new document
- Adding text and making copies quickly
- Changing typeface and size

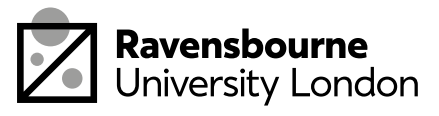

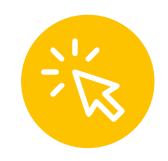

# **Adding colour**

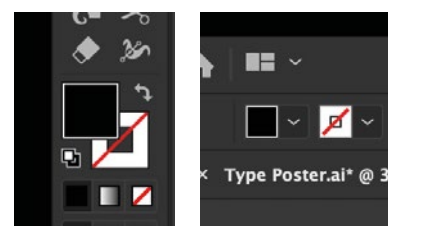

You want to try play about with colour your poster

- Click on the shape using your black arrow and then click on either of these icons to change to change colour (follow the video tutorial for a step by step)
- You can go to Window › Swatches › Swatch Libraries to see a whole set of different colours and palettes and choose a palette that works for you

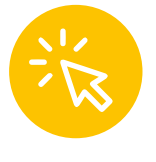

#### **Video tutorial:** [youtu.be/r1UniAS3uD0](http://youtu.be/r1UniAS3uD0)

- Changing colour
- Swatch libraries

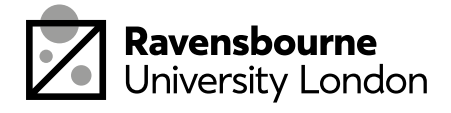

# **Warping and effects**

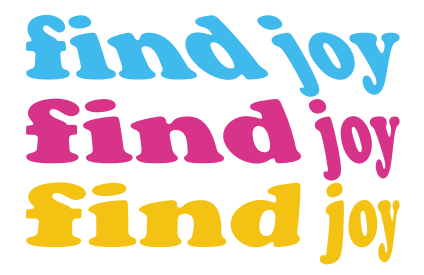

Now we're going warp our text

- To warp the text, click on the text using the black selection arrow, go to object › envelope distort › make with warp
- Explore the options in this dialogue box and see what looks best on your text
- Using the type tool add additional information to your poster in smaller size and cleaner typeface
- Consider adding a drop shadow or other effects, at the top toolbar go to Effects › Stylize › Drop shadow (but do explore other options there. Press cmd + z to undo if you don't like the effects.

### **Video tutorial:** [youtu.be/5v-K65l868c](http://youtu.be/5v-K65l868c)

- Envelope distort
- Adding more text
- Using the effects options

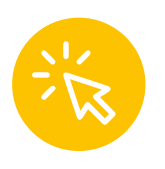

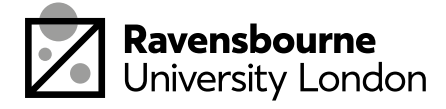

# **Saving, exporting and sharing**

- To save as illustrator file: file › save as › save .ai file
- To save as JPEG: file › export as › export as jpeg (click 'use artboards) › export
- Upload to your jpeg poster to padlet

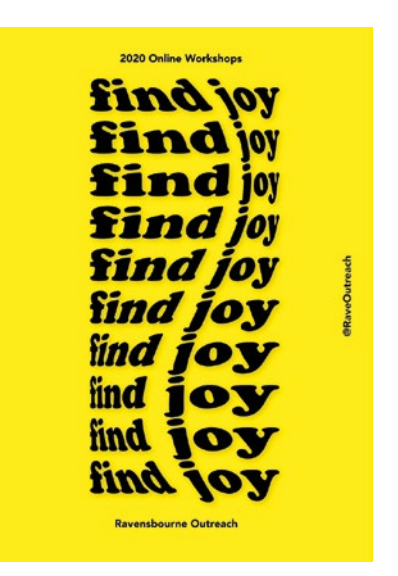

Upload your poster here: [padlet.com/soofiya/typeposter](http://padlet.com/soofiya/typeposter)

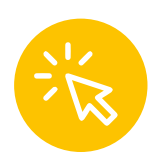

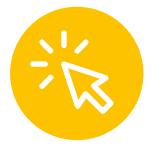

**Video tutorial:** [youtu.be/c0\\_mYJA8fHU](http://youtu.be/c0_mYJA8fHU)

- Saving as illustrator file
- Exporting as a JPEG
- Uploading to Padlet

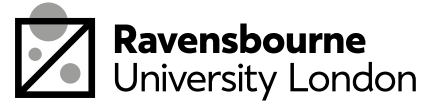

### **Extension activity**

Now you've done that the following are some extension tasks:

- Try the same process here but with shape. Choose a shape, create it on your page, duplicate it in the same way and repeat all the shapes for warping.
- Try it now with both type and shape
- Share your extension activities on the Padlet below

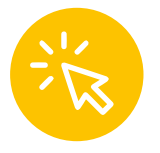

Upload your poster here: [padlet.com/soofiya/typeposter](http://padlet.com/soofiya/typeposter)

#### **Well done!**

You did it! You made your own typographic poster. There is a really great way to start exploring the typography and effects you can do in illustrator before moving on to more advanced ways where you can combine your skills from this and other tutorials

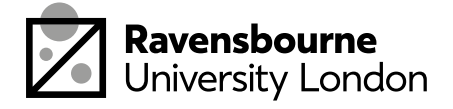

Ravensbourne Outreach tutors and students have produced a new series of online projects and courses to help you stay creative at home

If you'd like to find out more please visit our website makei[t.ravensbourne.ac.uk](http://makeit.ravensbourne.ac.uk) or email us at [outreach@rave.ac.uk](mailto:outreach%40rave.ac.uk?subject=)

Instagram: [@raveoutreach](http://instagram.com/raveoutreach) Twitter: [@ravensbourneWP](http://twitter.com/ravensbournewp) #letsmakeitcreative

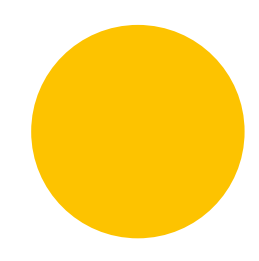

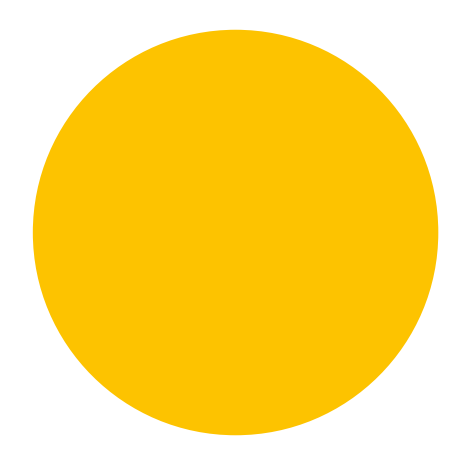

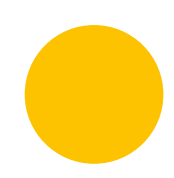

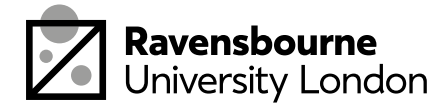